## **[Lista dokumentów](https://pomoc.comarch.pl/dms/index.php/dokumentacja/lista-dokumentow/)**

Na zakładce "Lista dokumentów" operator ma możliwość ustawienia własnego zestawu kolumn na liście dokumentów. Widoczność i szerokości kolumn mogą być ustawiane dla listy wszystkich dokumentów oraz dla listy w ramach każdego zdefiniowanego typu obiegu.

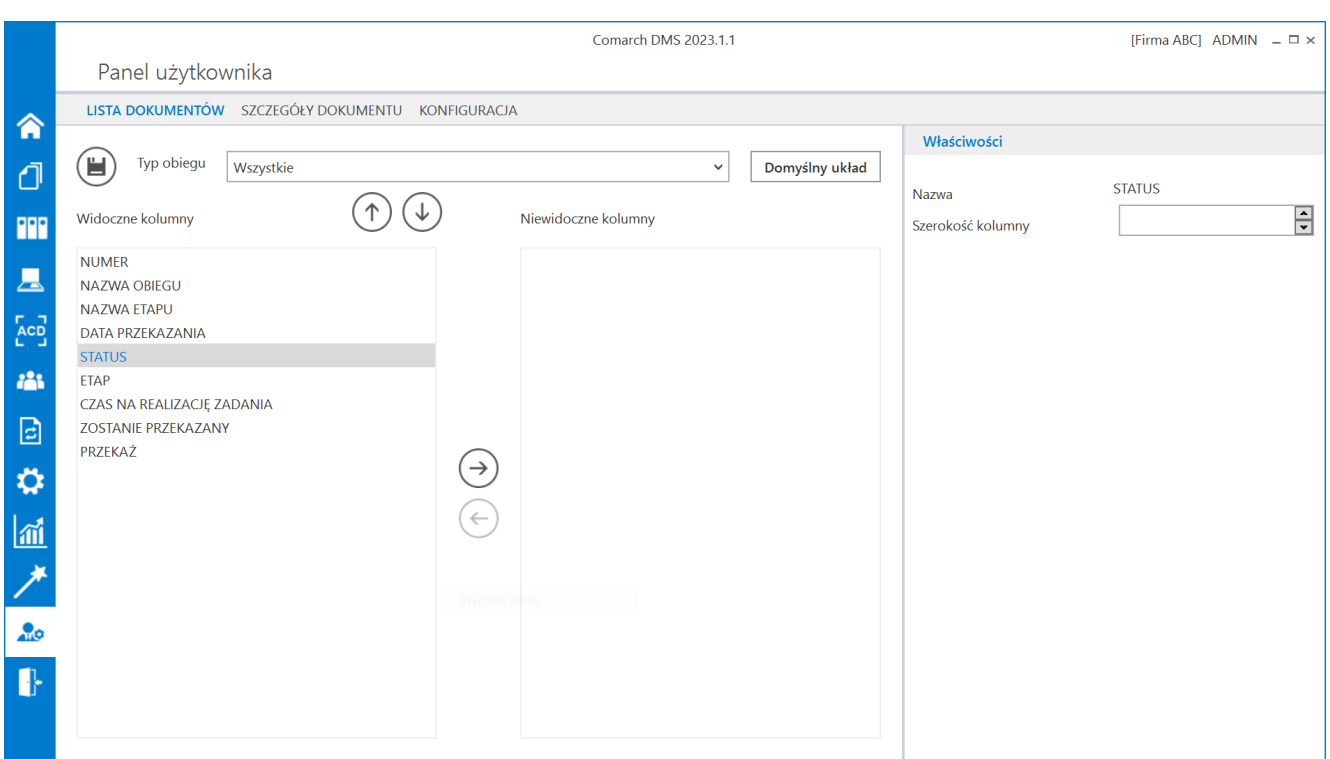

Okno 'Panel użytkownika', zakładka Lista dokumentów

Na zakładce Lista dokumentów znajdują się elementy:

– zapisanie ustawionych właściwości listy dokumentów

Typ obiegu – w polu należy wskazać typ obiegu, dla którego będzie definiowany zestaw kolumn, może przybierać wartość

Domyślny układ

 – za pomocą przycisku można przywrócić domyślny układ kolumn

 – za pomocą przycisków można zmienić kolejność wyświetlanych kolumn

 – za pomocą przycisków można przenieść kolumnę pomiędzy listami kolumn widocznych i niewidocznych.

Oprócz ustawień widoku list dokumentów na zakładce dostępny jest panel "Właściwości kolumny", na którym operator może zmienić szerokość wyświetlanej kolumny, wartość należy podać w pikselach (px) w polu "Szerokość kolumny".

Uwaga Zmiana szerokości kolumny nie jest możliwa dla kolumny .Numer".

#### **[Szczegóły dokumentu](https://pomoc.comarch.pl/dms/index.php/dokumentacja/szczegoly-dokumentu/)**

Na zakładce "Szczegóły dokumentu" znajdują się ustawienia:

**Przekazanie dokumentu** – parametr odpowiada za akcję wykonaną

po przekazaniu dokumentu do następnego etapu. Parametr może przyjmować wartości:

- Pozostań na dokumencie po przekazaniu dokumentu do następnego etapu, dokument będzie nadal wyświetlany.
- Powrót na listę po przekazaniu dokumentu do następnego etapu operator zostanie przeniesiony na listę dokumentów.
- Przejdź do następnego dokumentu po przekazaniu dokumentu do następnego etapu operator zostanie automatycznie przeniesiony do następnego aktywnego dokumentu na liście.

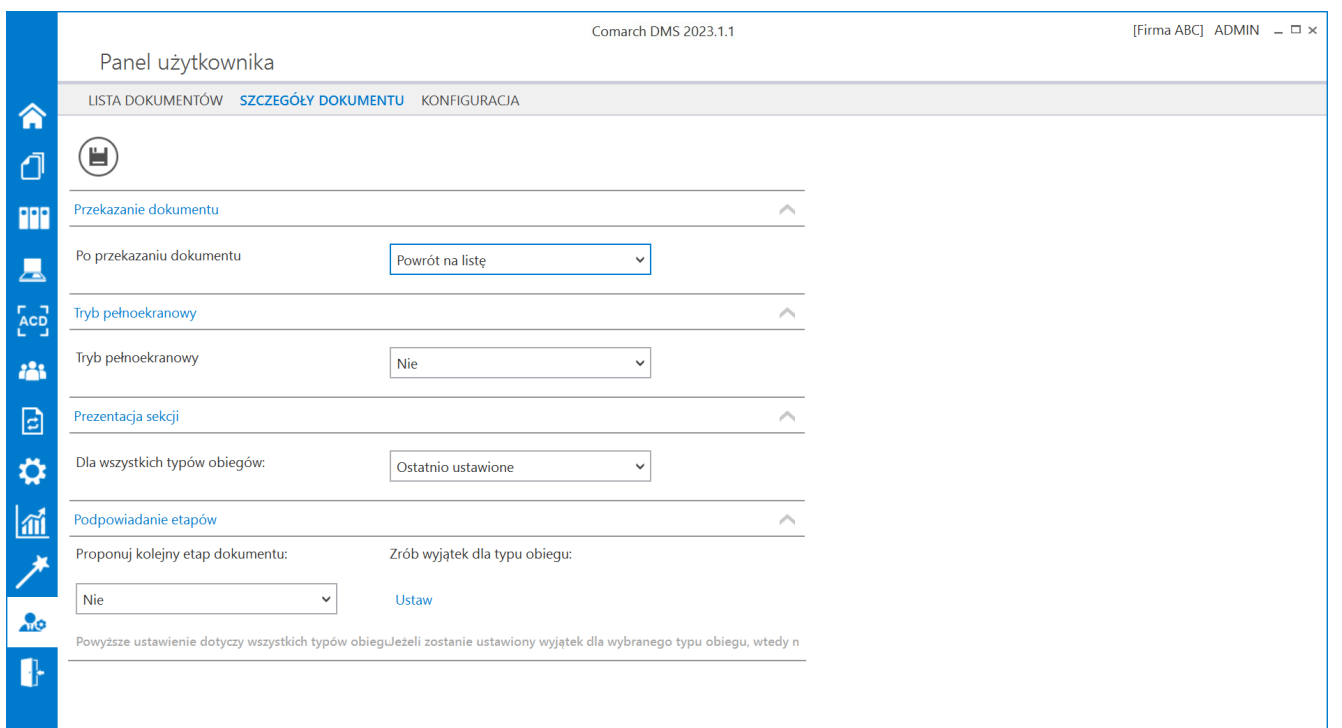

Panel użytkownika w aplikacji desktop, zakładka Szczegóły dokumentu

wyświetlanie karty obiegu w trybie pełnoekranowym (karta obiegu oraz przekazanie dokumentu wyświetlane są na osobnych zakładkach) lub w trybie standardowym (karta obiegu i przekazanie wyświetlane są w jednym oknie). Gdy wartość parametru zostanie ustawiona na "Tak" wówczas karta obiegu będzie otwierana w trybie pełnoekranowym.

**Prezentacja sekcji** – parametr związany z sekcjami na karcie obiegu. Przyjmuje wartości:

- Ostatnio ustawione sekcje na karcie obiegu wyświetlane są zgodnie z ostatnim ustawieniem dokonanym przez operatora na dokumencie danego typu.
- Zawsze rozwinięte sekcje na wszystkich dokumentach wyświetlanych przez operatora będą rozwinięte.
- Zawsze zwinięte sekcje na wszystkich dokumentach wyświetlanych przez operatora będą zwinięte.

**Podpowiadanie etapów** – parametr służący włączeniu/wyłączeniu mechanizmu podpowiadania najczęściej wybieranego etapu podczas przekazania dokumentu do kolejnego etapu. W części "Proponuj kolejny etap dokumentu" można wybrać opcje:

- Tak wówczas podpowiadanie kolejnych etapów zostanie włączone dla wszystkich typów obiegów w bazie
- Nie podpowiadanie etapów zostanie wyłączone dla wszystkich typów obiegów w bazie.

W zależności od wartości wskazanej w sekcji "Proponuj kolejny etap dokumentu", sekcja "Zrób wyjątek dla typu obiegu" będzie odpowiadać za włączenie lub wyłączenie podpowiadania etapów we wskazanych typach obiegu.

Jeżeli w sekcji "Proponuj kolejny etap dokumenty" ustawiono "Tak", wówczas dla typów obiegów wskazanych w sekcji "Zrób wyjątek dla typu obiegu" proponowanie etapów będzie wyłączone.

Jeżeli w sekcji "Proponuj kolejny etap dokumenty" ustawiono "Nie", wówczas dla typów obiegów wskazanych w sekcji "Zrób wyjątek dla typu obiegu" proponowanie etapów będzie włączone.

Więcej informacji o funkcjonalności podpowiadania etapów domyślnych znajduje się w artykule [Automatyczne podpowiadanie](https://pomoc.comarch.pl/dms/pl/20211/index.php/dokumentacja/automatyczne-podpowiadanie-etapow-domyslnych/) [etapów domyślnych.](https://pomoc.comarch.pl/dms/pl/20211/index.php/dokumentacja/automatyczne-podpowiadanie-etapow-domyslnych/)

### **[Ukrywanie i odkrywanie kolumn](https://pomoc.comarch.pl/dms/index.php/dokumentacja/ukrywanie-i-odkrywanie-kolumn-na-liscie-dokumentow/) [na liście dokumentów](https://pomoc.comarch.pl/dms/index.php/dokumentacja/ukrywanie-i-odkrywanie-kolumn-na-liscie-dokumentow/)**

Ukrywanie i odkrywanie kolumn możliwe jest tylko na liście dokumentów w widoku wybranego typu obiegu. Po kliknięciu w

ikonę (W) aplikacja ukrywa kolumny:

- Nazwa obiegu,
- Nazwa etapu,
- Data przekazania,
- Status,
- Etap,
- Czas na realizację zadania,
- Zostanie przekazany,
- Przekaż.

Na liście dokumentów pozostają kolumny *Numer* i kolumny

użytkownika, dla których zaznaczony jest parametr "Pokaż na liście" we właściwościach kontrolki na definicji typu obiegu. Ustawienie jest zapamiętywane i lista jest prezentowana w tym widoku do momentu "odkrycia" kolumn.

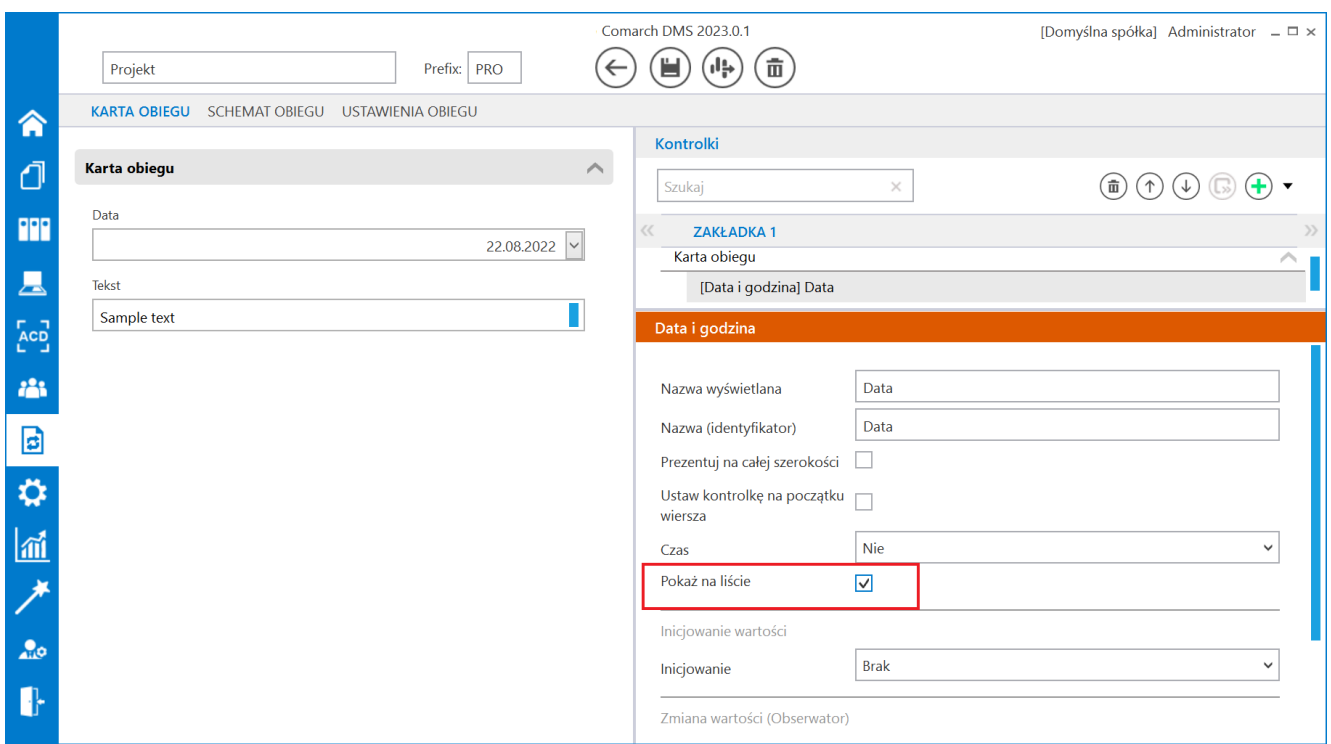

Parametr "Pokaż na liście" na właściwościach kontrolki

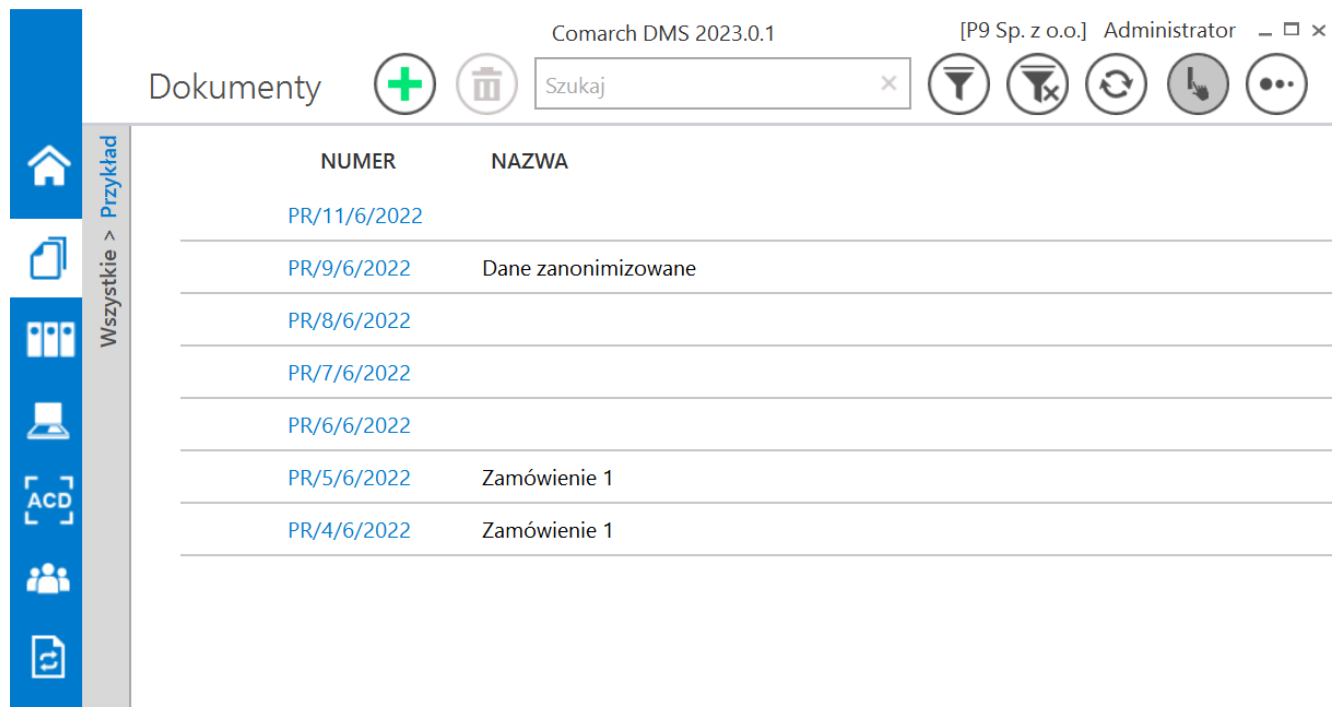

Lista dokumentów – ukryte podstawowe kolumny listy dokumentów

# **[Konfiguracja](https://pomoc.comarch.pl/dms/index.php/dokumentacja/konfiguracja-2/)**

Na zakładce "Konfiguracja" dla administratora dostępna jest opcja **"Włącz komunikat przy zapisie definicji typu obiegu"**.

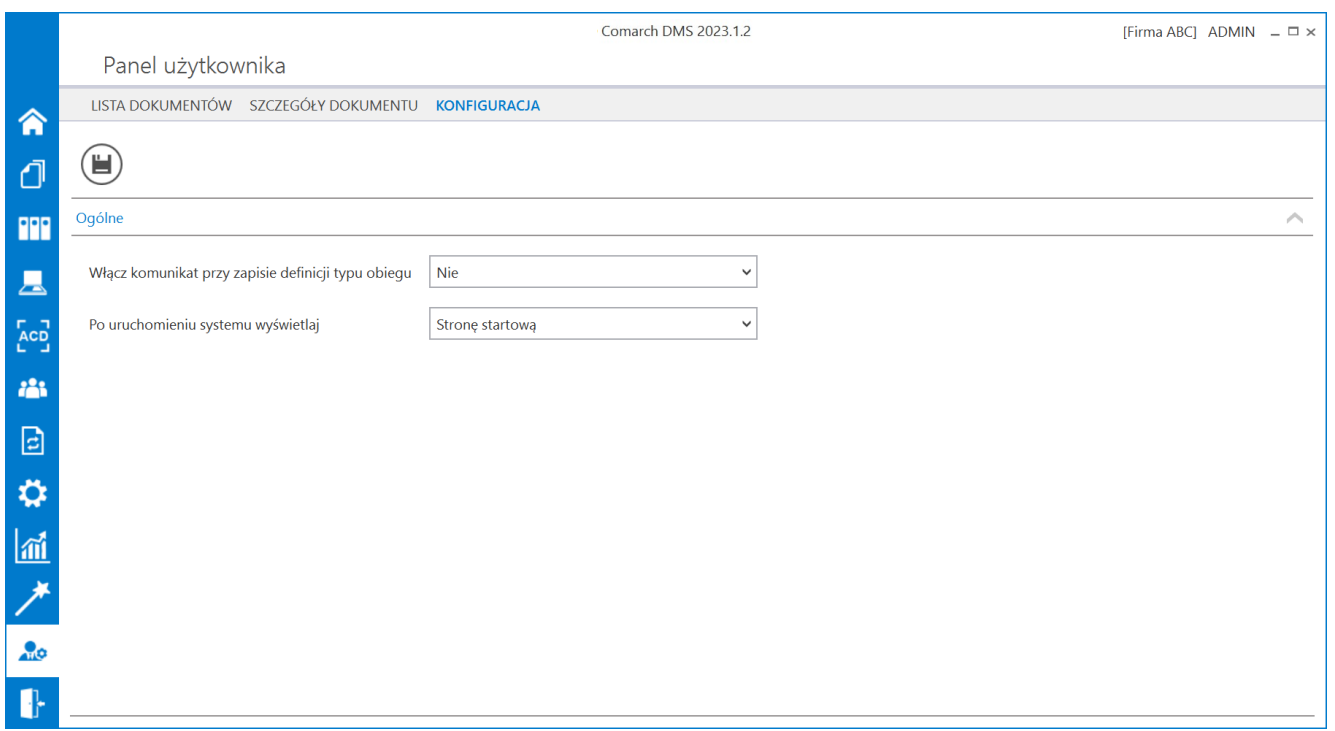

Panel użytkownika, zakładka Konfiguracja, parametr "Po uruchomieniu systemu wyświetlaj" ustawiony na domyślną wartość "Stronę startową"

Jeżeli użytkownik wybierze w parametrze wartość "Tak", to podczas próby opuszczenia definicji typu obiegu, bez uprzedniego zapisania zmian, zostanie wyświetlony komunikat:

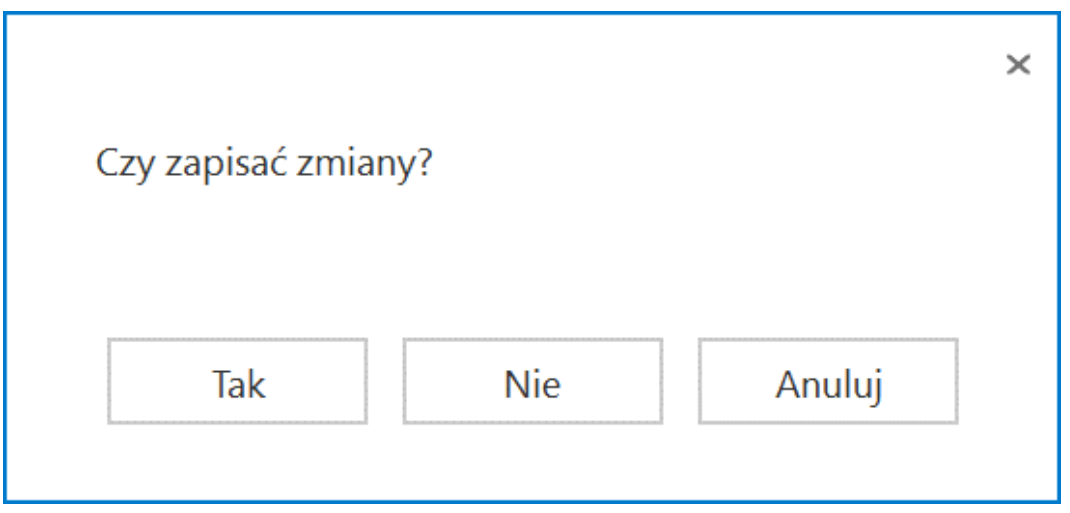

Komunikat wyświetlany podczas próby opuszczenia

definicji obiegu dokumentów

Jeżeli wartość parametru będzie ustawiona na "Nie" komunikat nie będzie wyświetlany, co może skutkować utratą wprowadzonych zmian.

W wersji 2023.0.0 w zakładce *Konfiguracja* dodano parametr *Po uruchomieniu systemu wyświetlaj*, który określa, które okno powinno zostać wyświetlone po starcie Comarch DMS. Użytkownik może wybrać jedną z dwóch opcji:

- *Listę dokumentów* wówczas **po uruchomieniu** aplikacji desktop Comarch DMS wyświetlana jest **lista dokumentów**, tak jak do tej pory
- *Stronę startową* wtedy **po uruchomieniu** aplikacji desktop Comarch DMS wyświetlona zostaje **strona startowa**; jest to wartość **domyślna** parametru (zob. Strona startowa)

Parametr *Po uruchomieniu systemu wyświetlaj* jest widoczny dla **wszystkich** użytkowników.

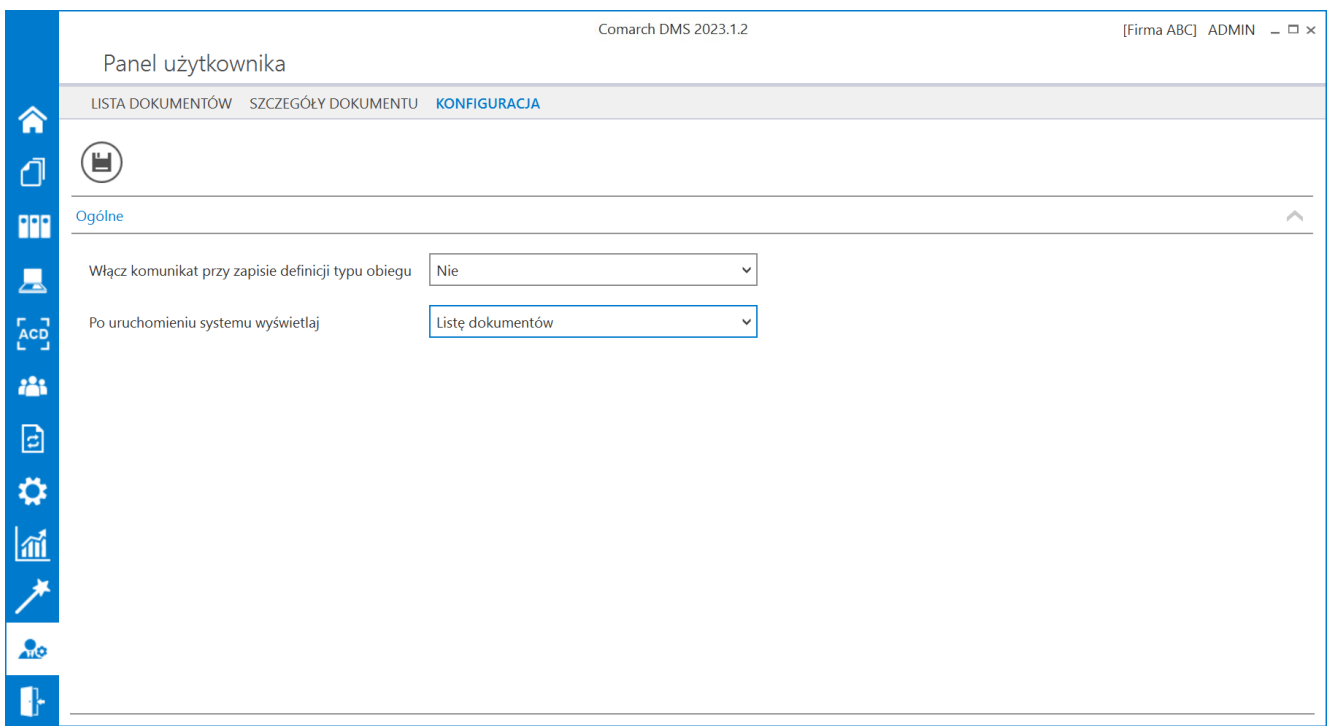

Panel użytkownika, zakładka "Konfiguracja", parametr "Po uruchomieniu systemu wyświetlaj" ustawiony na wartość "Listę dokumentów"

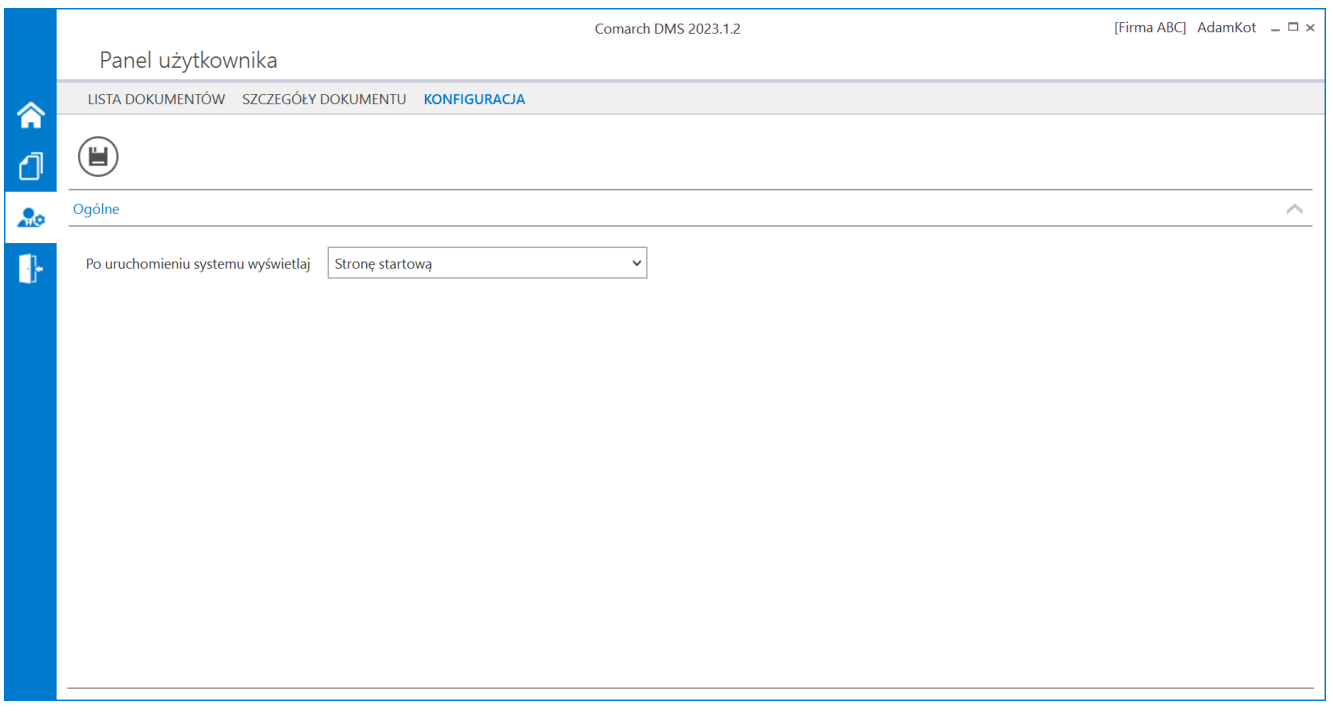

Panel użytkownika, zakładka Konfiguracja wyświetlany użytkownikowi bez uprawnień administratora

Jeżeli Comarch DMS współpracuje z **Comarch ERP Altum**, wówczas na zakładce **"Konfiguracja"** dostępny jest parametr *Uruchom Comarch ERP Altum w tle* – parametr odpowiadający za to czy Comarch ERP Altum będzie uruchamiany w tle podczas włączania Comarch DMS, czy podczas pierwszego wywołania okien Altum (Lista artykułów, kontrahentów, dokumentów) z poziomu Comarch DMS:

- TAK oznacza, że system Comarch ERP Altum zostanie uruchomiony w tle podczas uruchamiania Comarch DMS;
- NIE oznacza, że system Comarch ERP Altum zostanie uruchomiony w tle podczas pierwszego wywołania okien Altum (Lista artykułów, kontrahentów, dokumentów) z poziomu Comarch DMS.

#### Wskazówka

W celu skrócenia czasu podnoszenia formatek Comarch ERP Altum z poziomu Comarch DMS zalecane jest korzystanie z ustawienia **'TAK'** w parametrze 'Uruchom Comarch ERP Altum w tle'.

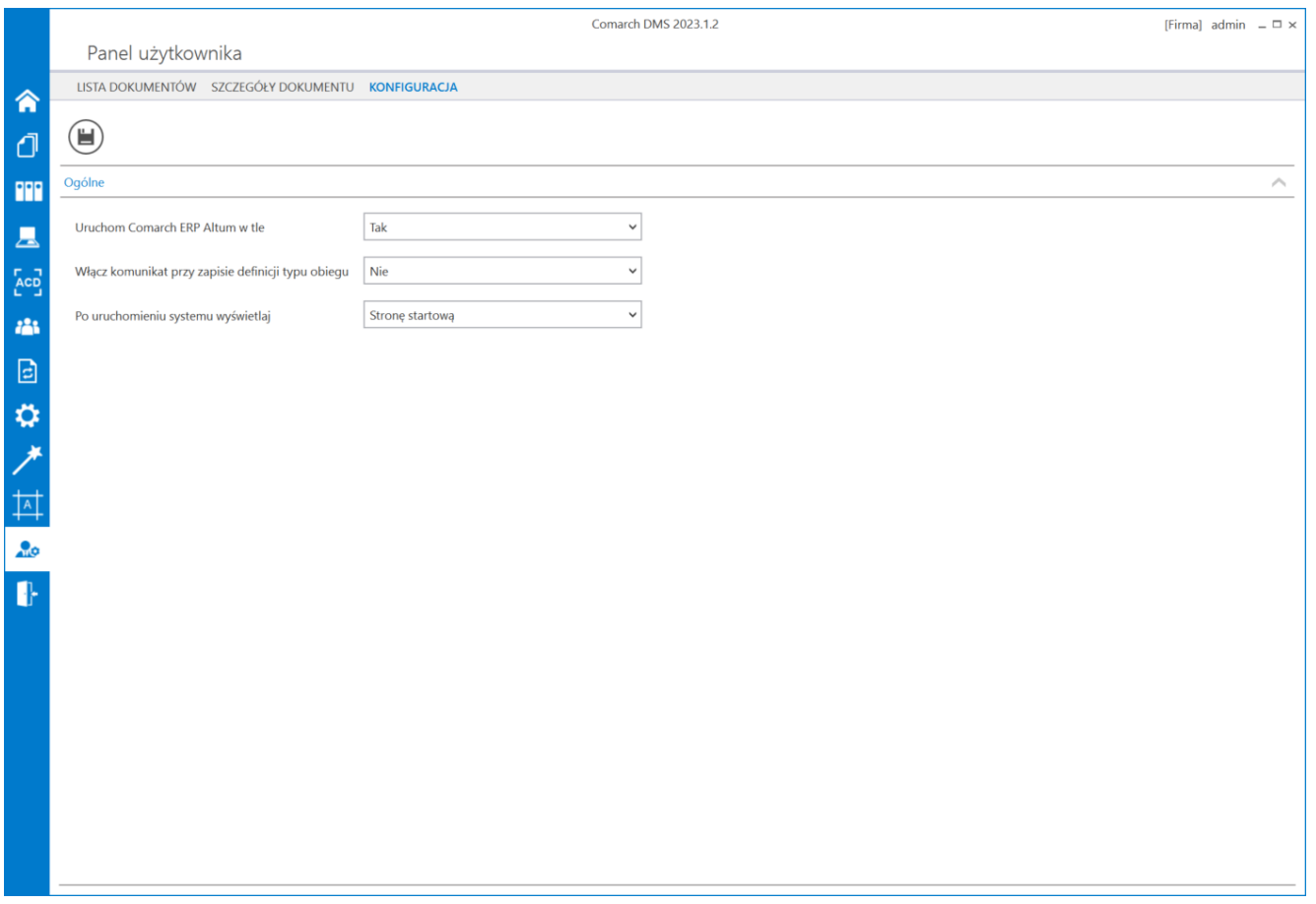

Panel użytkownika, widok administratora, zakładka "Konfiguracja" z parametrem 'Uruchom Comarch ERP Altum w tle'

[Powrót do początku artykułu](#page--1-0)